**THE KANARA DCC BANK LTD., SIRSI**

# **Cheque Positive Pay**

# **User Manual for Mobile App and Website Link**

08-10-2021

**Version 0.1**

#### **1. From Mobile app:**

- **1.1 Download the "Kanara dcc bank Positive Pay" from google play store**
- **1.2 Install the app in your mobile.**
- **1.3 Open the app and enter the registered mobile number (Mobile number registered in your Bank account)**

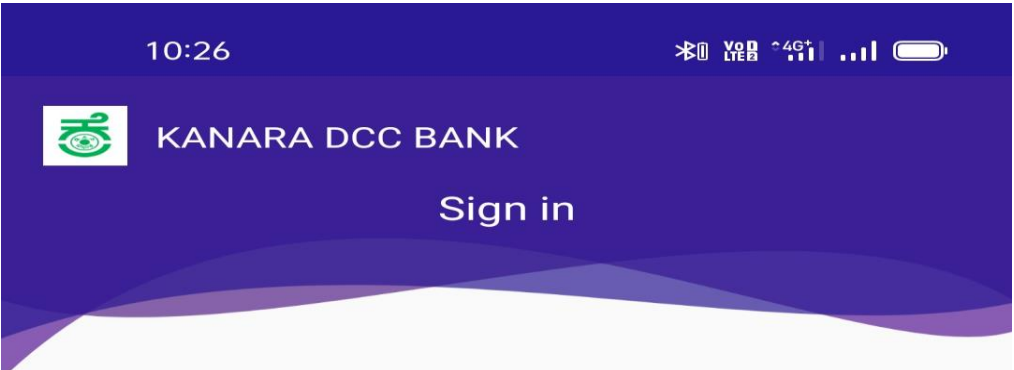

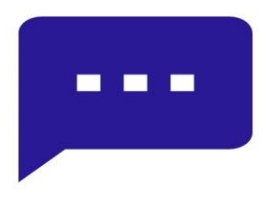

We will send you a one time SMS for verification on your registered Mobile Number. Carrier rates may apply.

Enter Mobile Number

**Continue** 

**Change Language** 

#### 1.4 Enter the OTP.

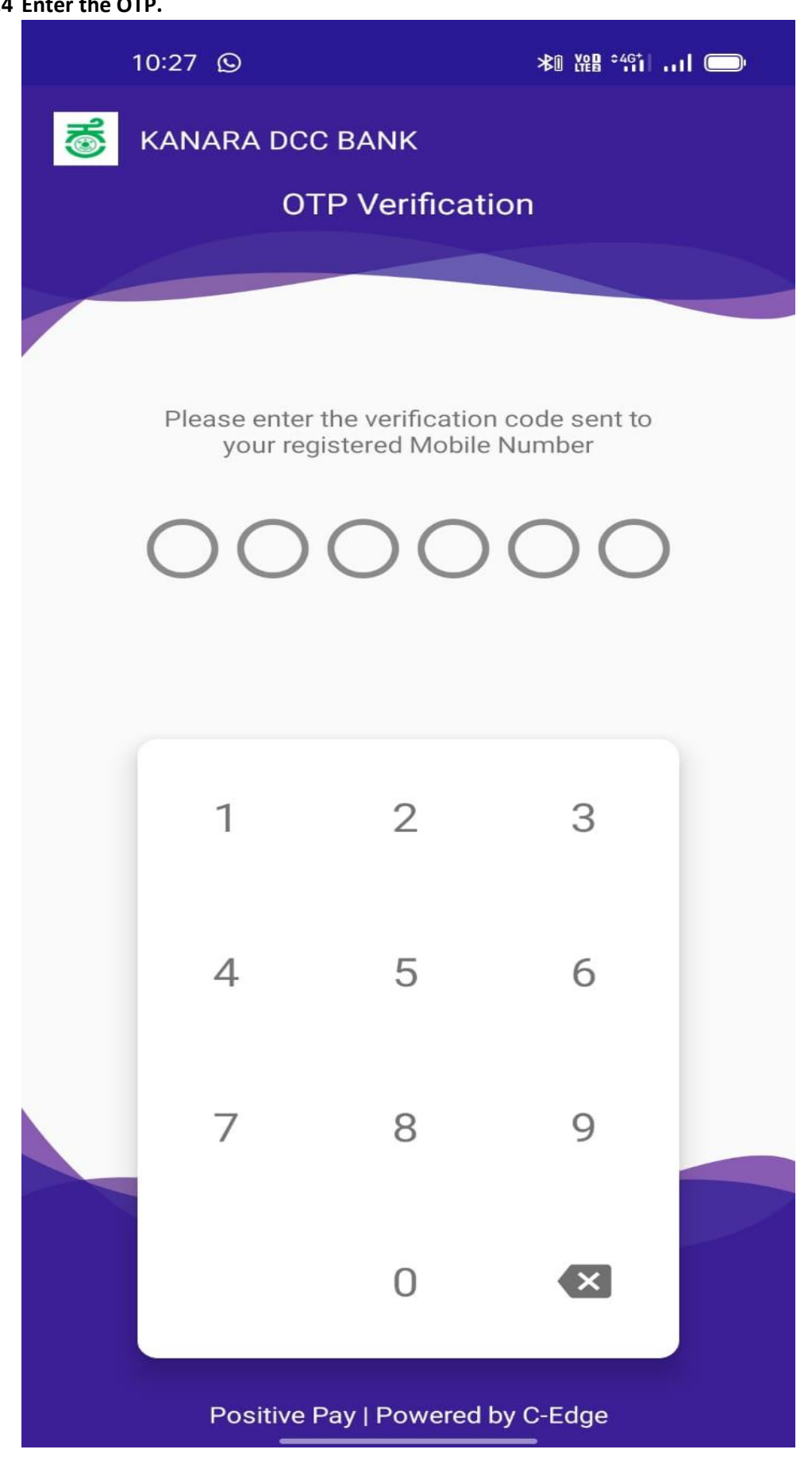

**1.5 Create your own MPIN for further use.**

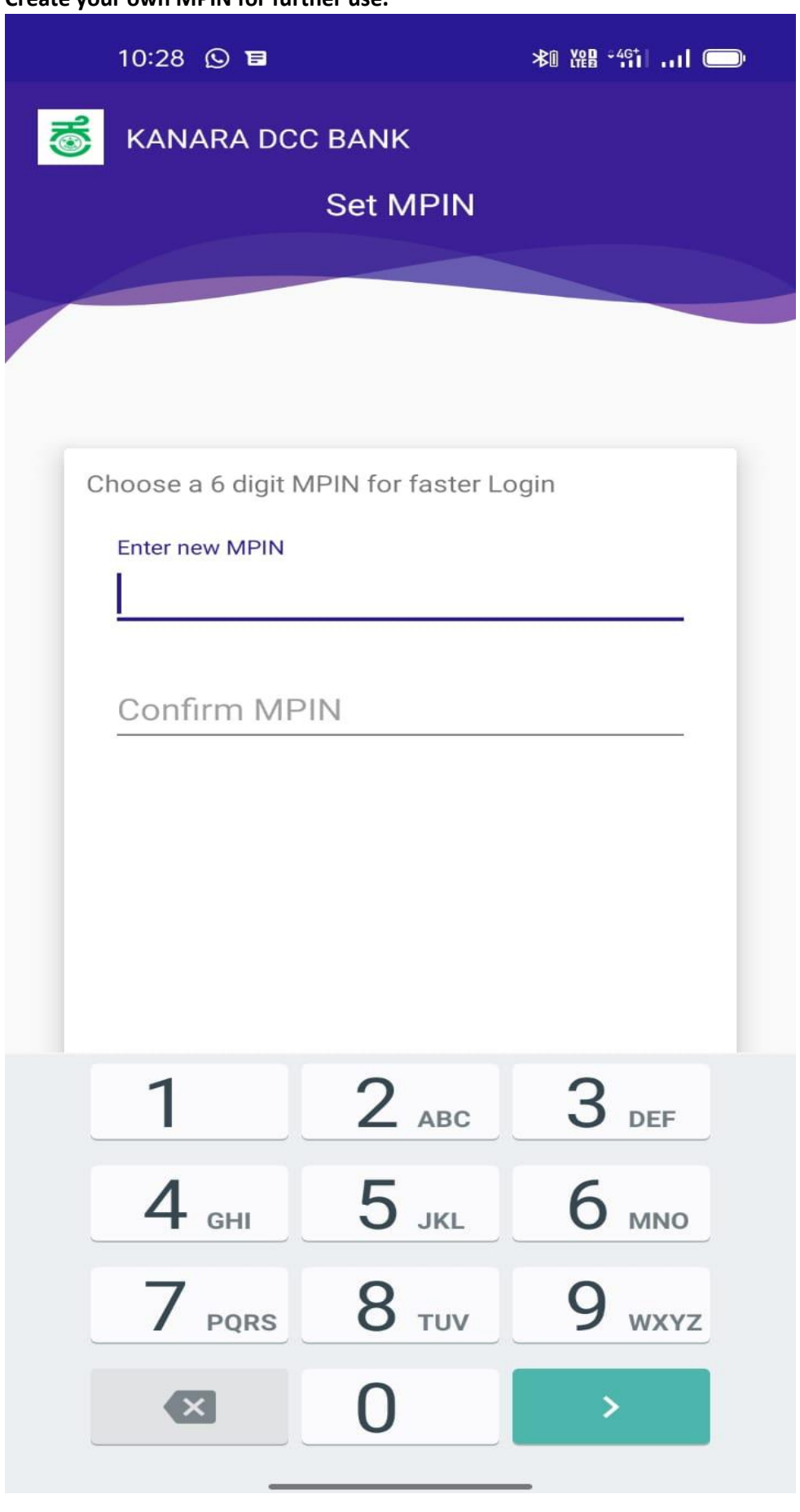

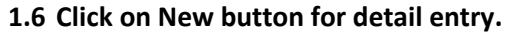

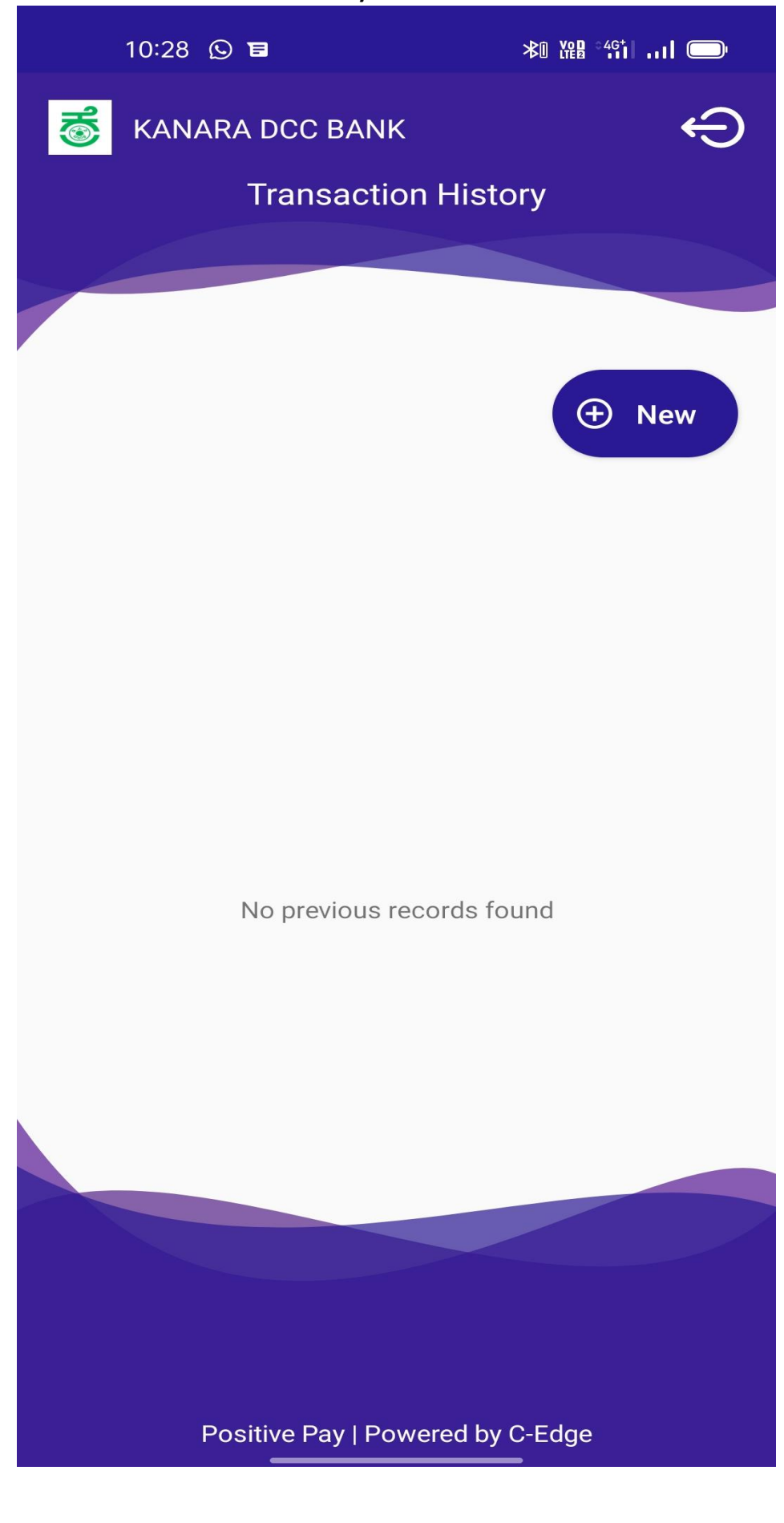

- 1.7 Enter the following details properly.
	- a) Cheque Number
	- b) Cheque Date
	- c) Account Number (Select the proper Account number from the list)
	- d) Enter the MICR code mentioned in your cheque.
	- e) Enter the Short Account Number (Please enter 6 times zero)
	- f) Enter the Transaction Number (Savings-31, Current-29, CCOD-30)
	- g) Enter the cheque Amount.
	- h) Enter the Payee Name.

Above all fields are mandatory.

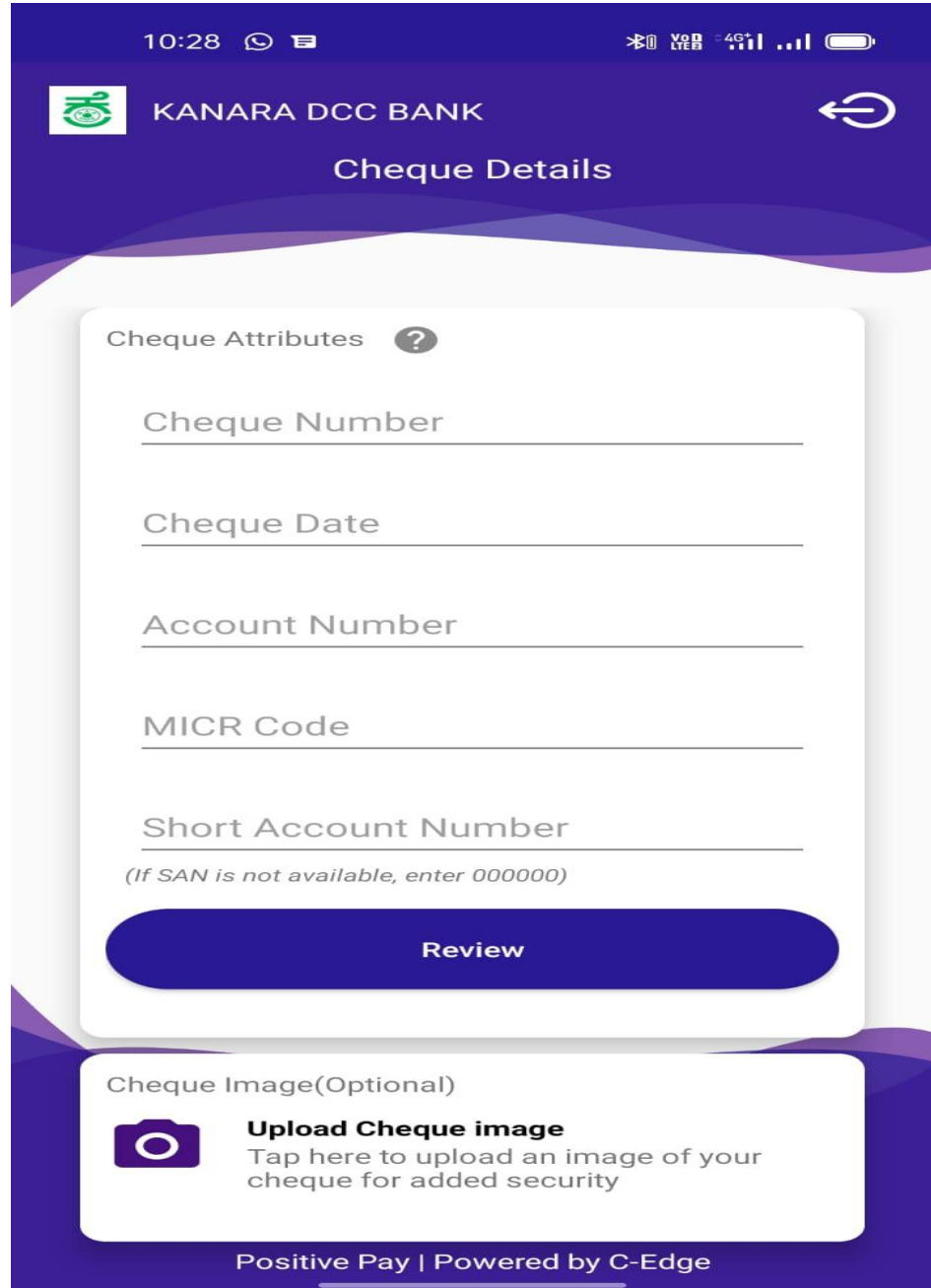

- 1.8 Select the Image of the cheque (optional)
- 1.9 Enter submit button. Before submitting verify the data properly. \*\*\*\*\*\*\*\*\*\*\*\*\*\*\*\*\*\*\*\*\*\*\*\*\*\*\*\*\*\*\*\*\*\* \*\*\*\*\*\*\*

## **2. From Bank Website:**

**2.1 Open Bank website-www.kanaradccbank.com and click on Positive Pay**

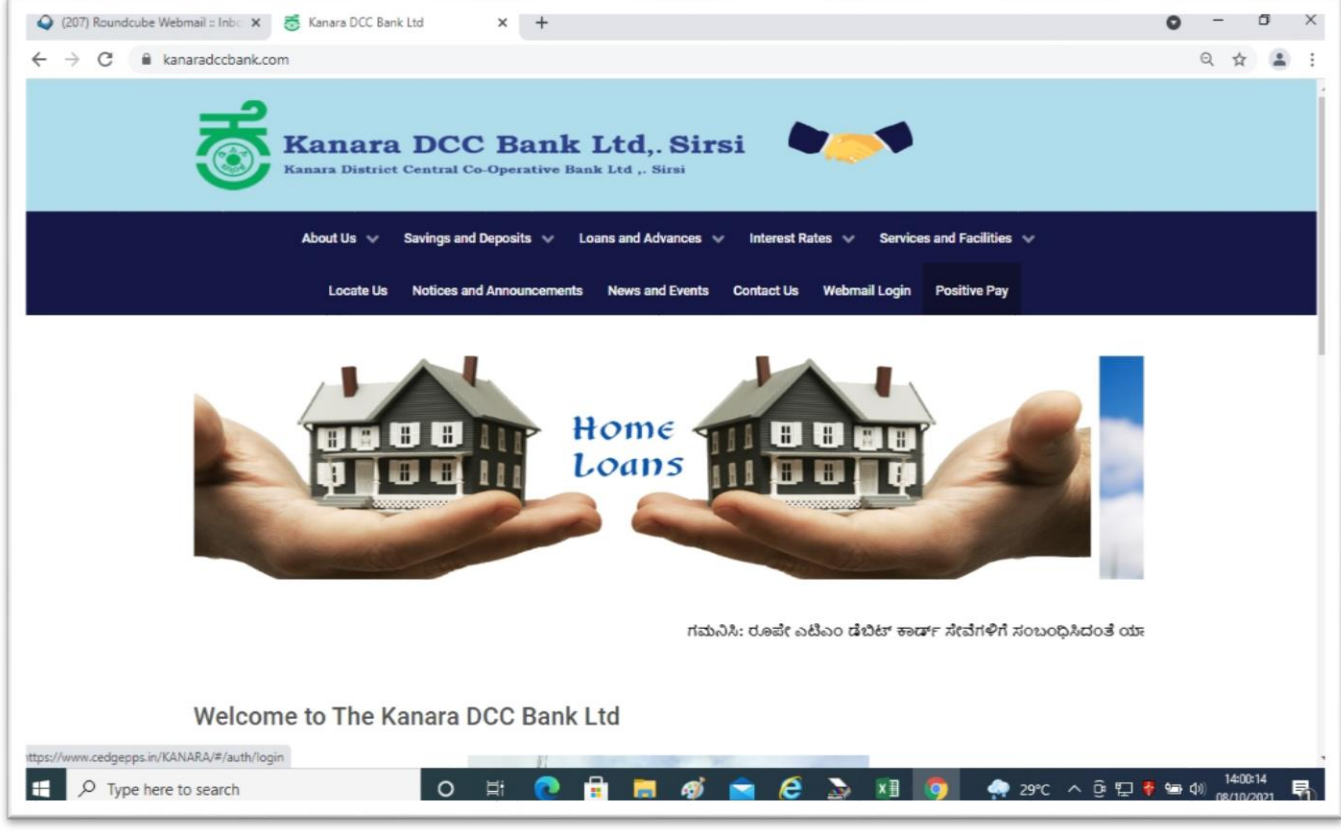

## **2.2 Enter your Registered mobile number.**

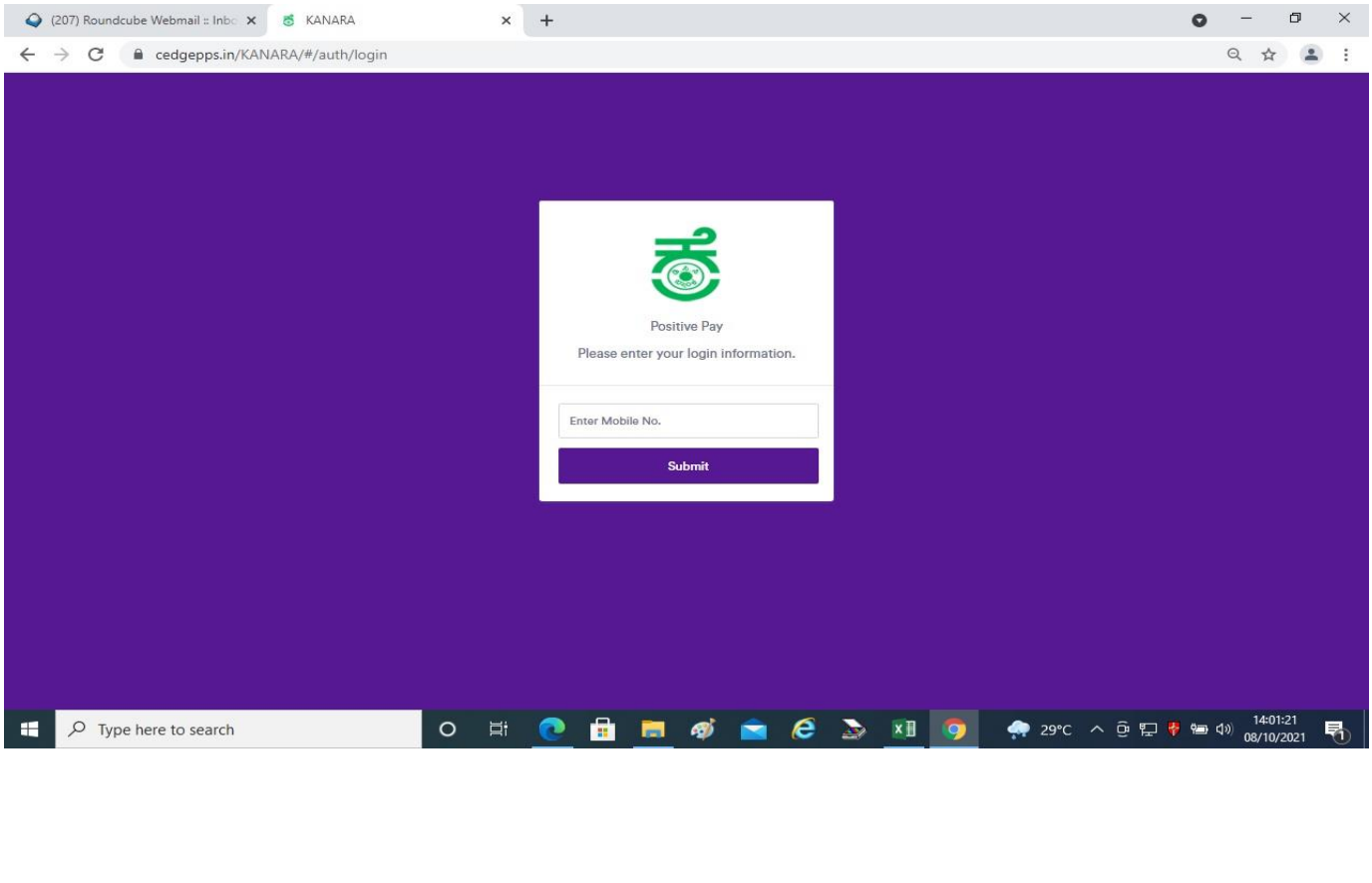

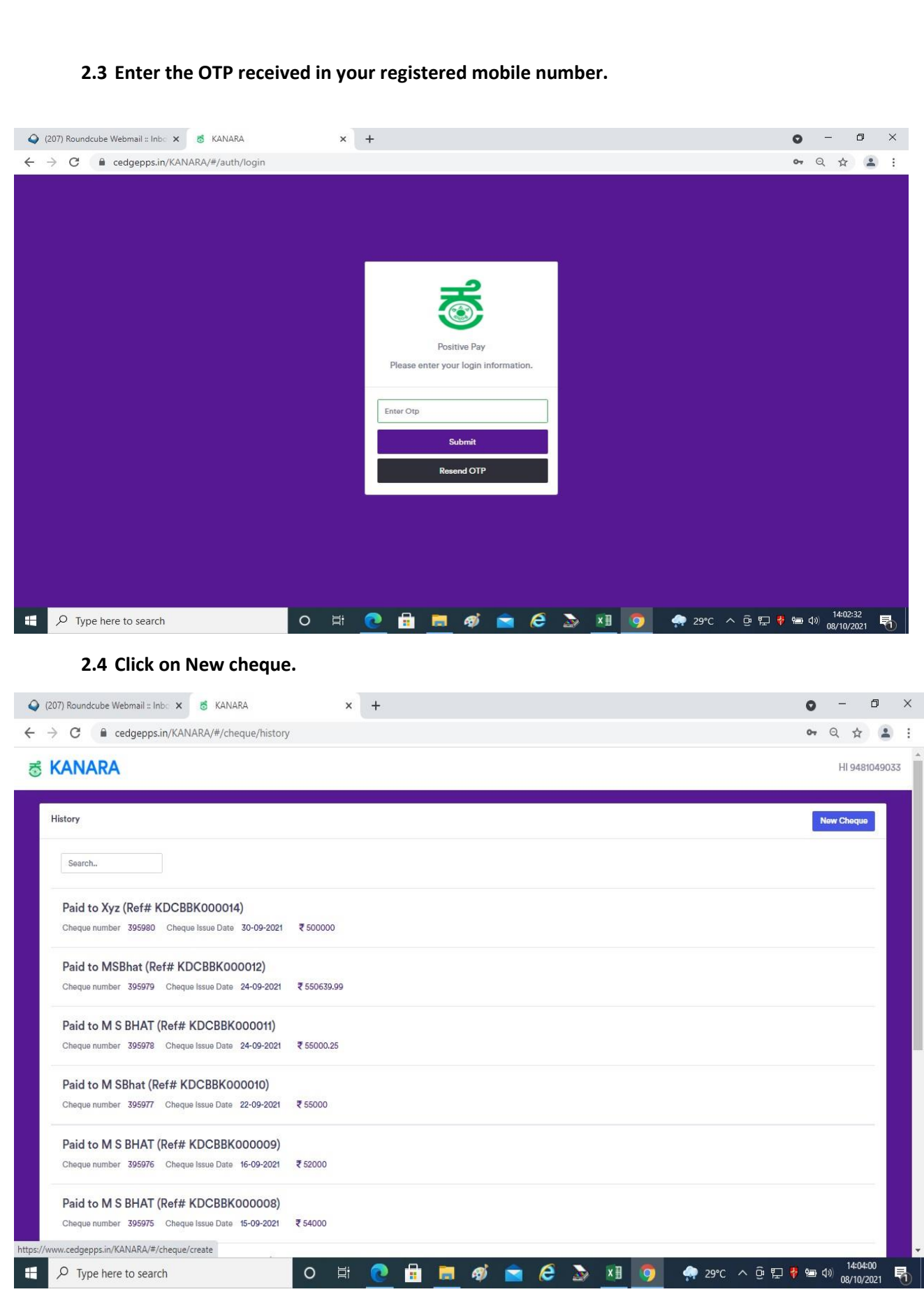

2.5 Enter the all relevant data on the screen and submit.

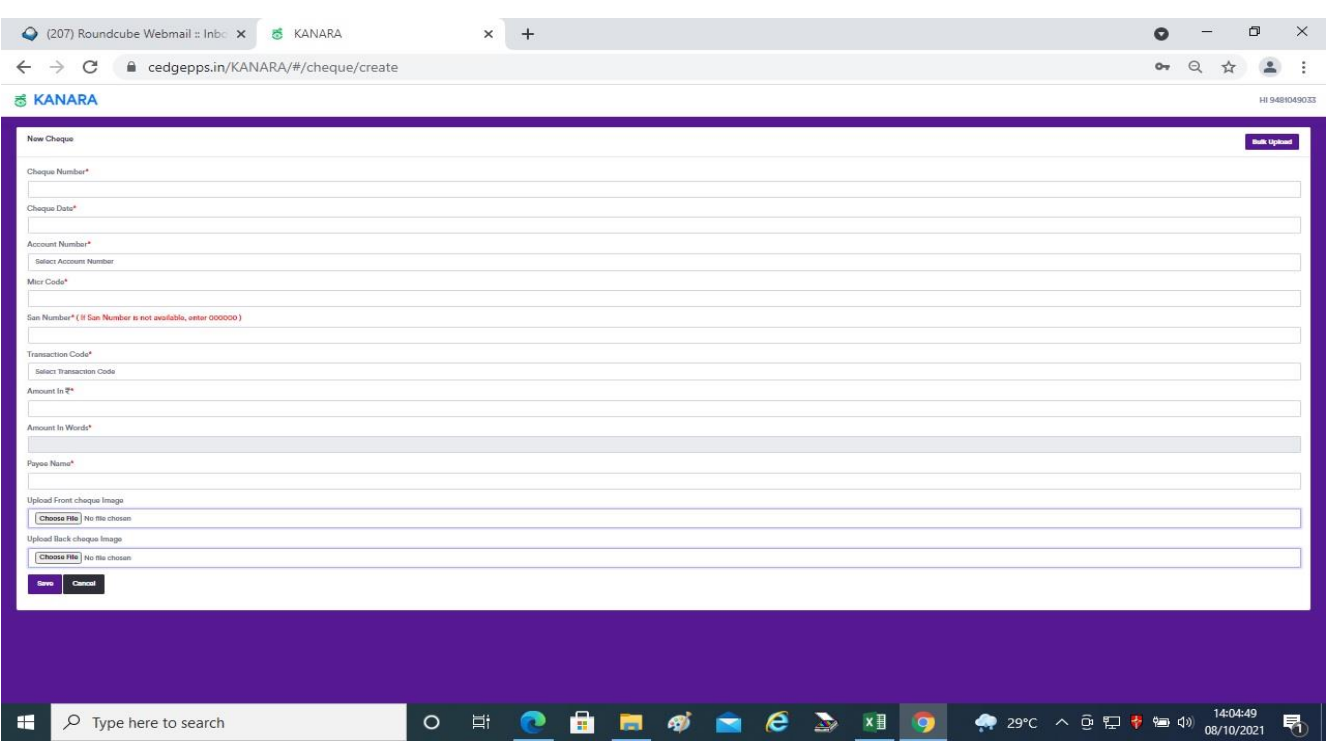